## **Pagamenti tramite pagoPA con Argo PAGONLINE**

- Famiglia. Il genitore dovrà accedere al solito link utilizzato per verificare ad esempio le valutazioni e le assenze del registro elettronico

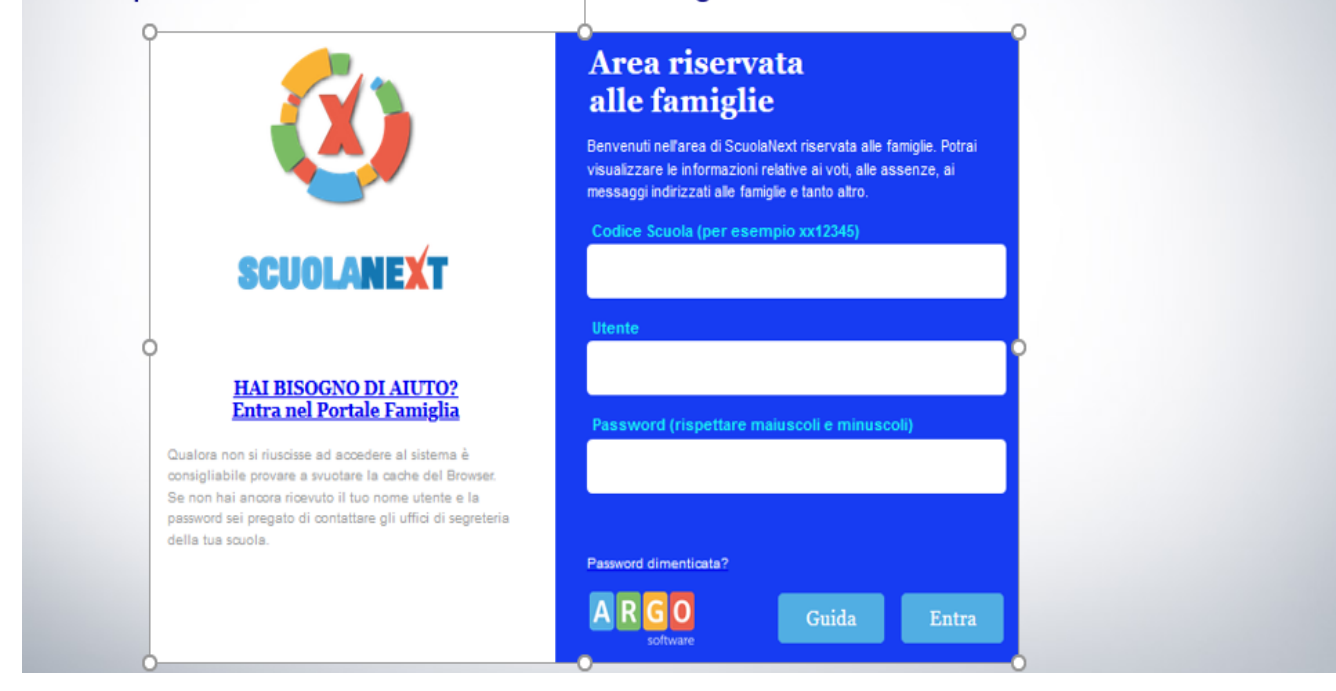

# **Esecuzione del pagamento**

Una volta eseguito l'accesso all'area riservata del genitore, il dettaglio dei contributi è richiamabile tramite il menù dei Servizi dell'Alunno, icona Contributi

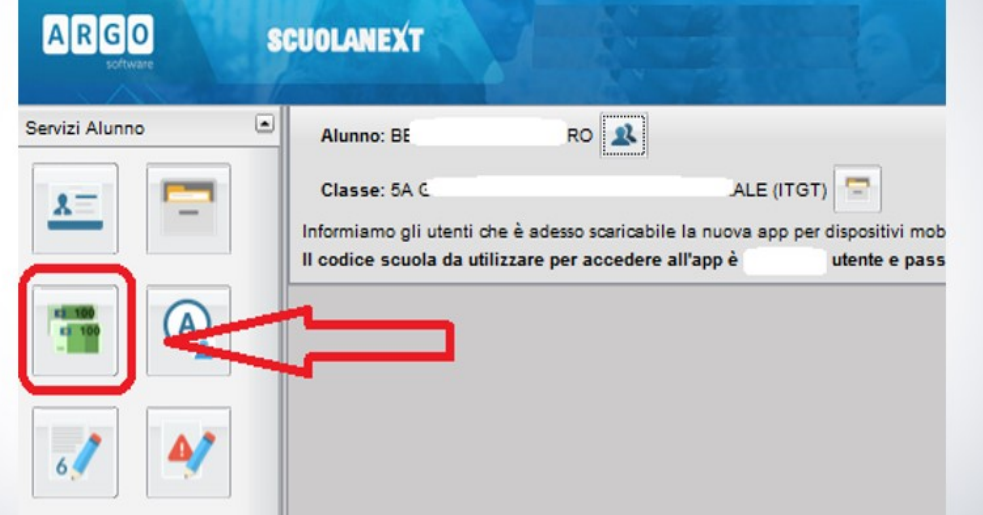

2

L'accesso al pannello delle tasse avviene tramite l'apposito pulsante ( ) del menù *Servizi Alunno* di Scuolanext. Viene evidenziato un pannello di riepilogo delle tasse/contributi associati all'alunno.

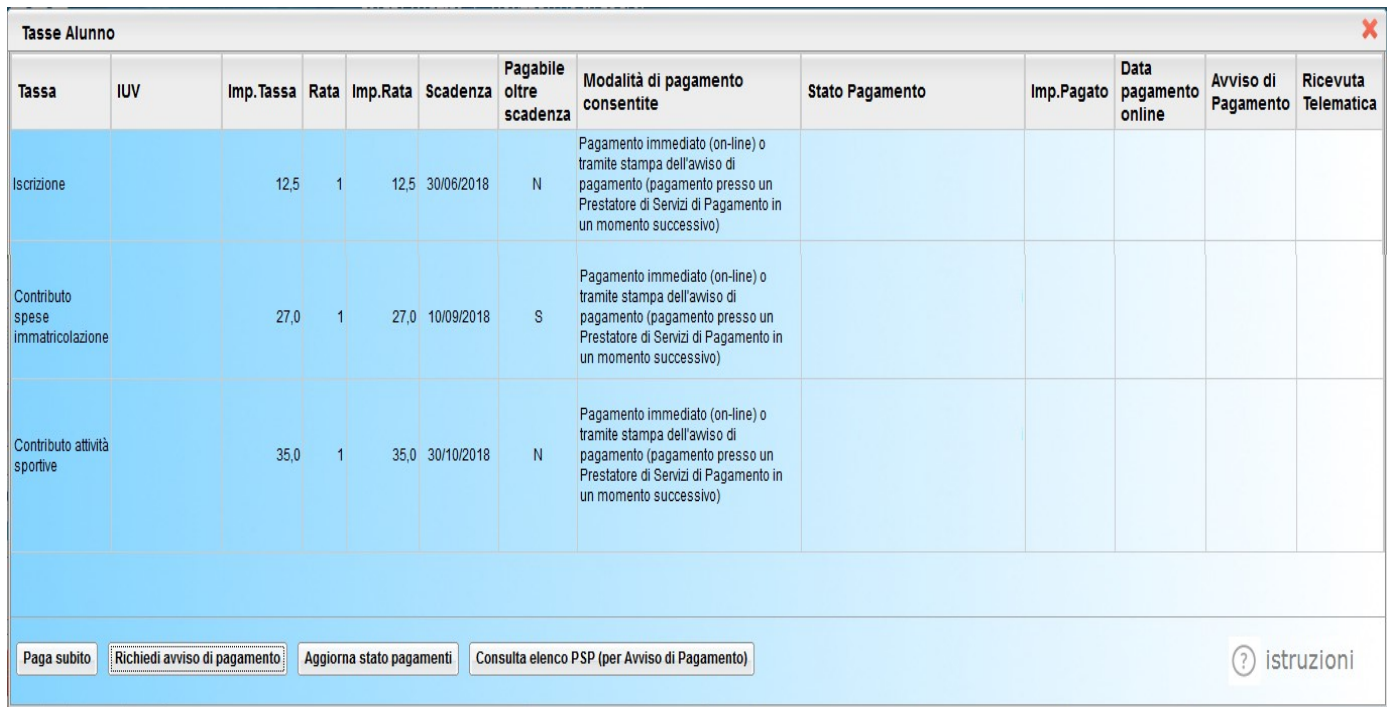

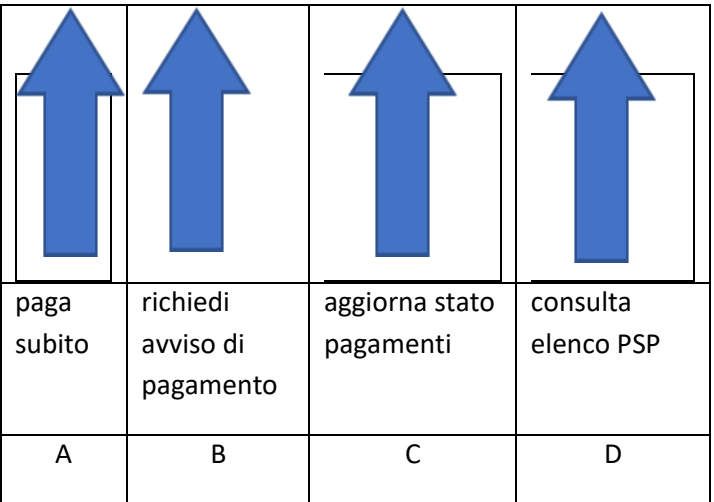

**L'utente ha a disposizione le seguenti funzioni:**

2

o **A Paga subito** consente di effettuare i pagamenti direttamente con addebito carta di credito o

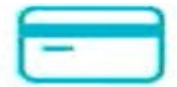

Carta di credito/debito

3

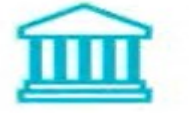

Conto corrente

conto corrente

- o **B Richiedi avviso di pagamento** consente di stampare un avviso **(ISTRUZIONI A PAGINE 6)**
- o Cliccando sul pulsante di richiesta dell'avviso di pagamento, il programma produce un documento contenente tutte le informazioni necessarie per poter effettuare il versamento in una fase successiva, presso una ricevitoria (Sisal, Banca5, …), o uno sportello bancario, oppure comodamente da casa, attraverso i servizi di pagamento online della propria banca (è sufficiente fare riferimento al *codice avviso* riportato nel documento).
- o

## o **C Aggiorna stato di pagamento (ISTRUZIONI A PAGINE 8)**

**D Consulta elenco PSP** (per avviso di pagamento) l'utente verrà indirizzato su una pagina

web con l'elenco dei PSP presso cui è possibile pagare in un momento successivo

utilizzando la stampa dell'avviso di pagamento **(ISTRUZIONI A PAGINE 8**)

## **SE IL PAGAMENTO AVVIENE CON LA MODALITA' A Paga subito**.

Completato positivamente il pagamento, si riceve una comunicazione che specifica che il pagamento è andato a buon fine e si ritorna al pannello dei pagamenti.

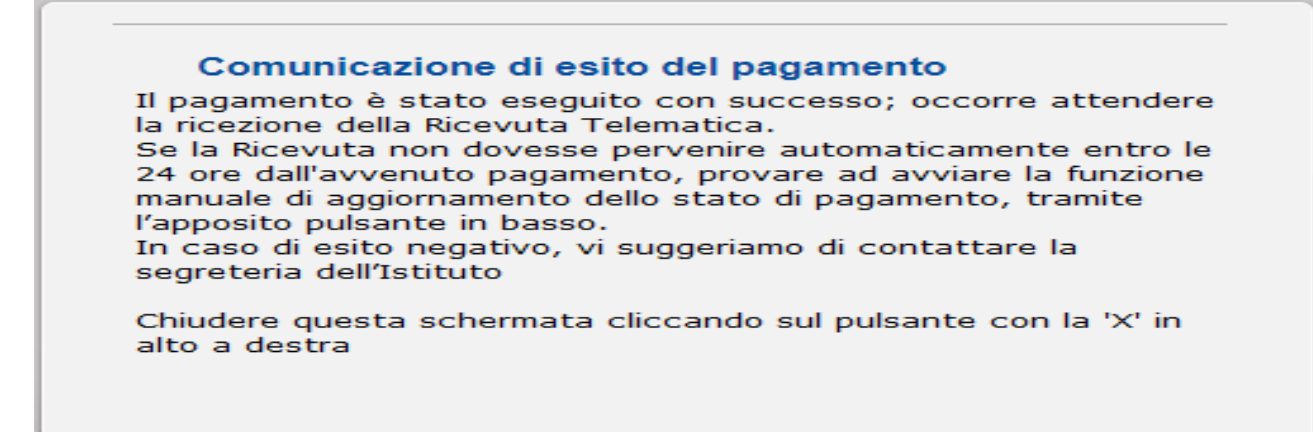

Entro breve apparirà, nel pannello dei pagamenti di Scuolanext, l'indicazione della disponibilità della *Ricevuta telematica*.

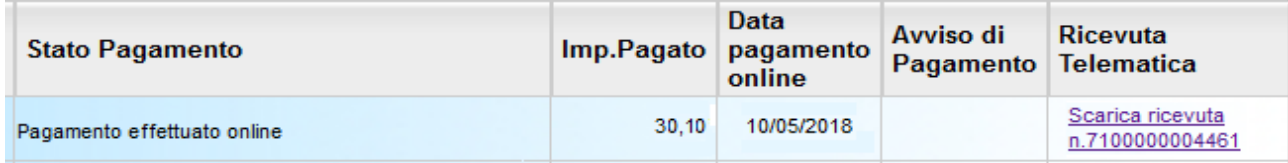

Cliccandovi sopra si procede al download del documento (*in genere, il file viene depositato nella cartella C:\Users\nome utente\Downloads; potrebbe però essere scaricato nel Desktop o in altra posizione, in base alle impostazioni del computer/sistema operativo*), che potrà essere, naturalmente, stampato.

## **GENITORI CON PIU'FIGLI NELLA SCUOLA**

Mostra tasse per tutti i figli

. Nel caso in cui il genitore avesse più figli nella stessa scuola, è prevista la possibilità di visualizzare la situazione complessiva dei contributi da versare; per fare questo è sufficiente mettere la spunta

sull'apposita casella *Mostra tasse per più figli*, che si che si che si che si che si che si che si che si che si

abiliterà automaticamente nella riga in basso, a destra delle funzioni. Questo consentirà di ridurre sensibilmente il costo delle commissioni per le transazioni, in quanto è prevista la possibilità di richiedere eventualmente un pagamento cumulativo, per un numero massimo di 5 contributi, *al costo della singola transazione*.

La ricevuta/quietanza contiene tutte le informazioni riguardanti il pagamento complessivamente effettuato; nel caso di pagamento cumulativo, sarà riportato, in basso, il dettaglio dei singoli pagamenti.

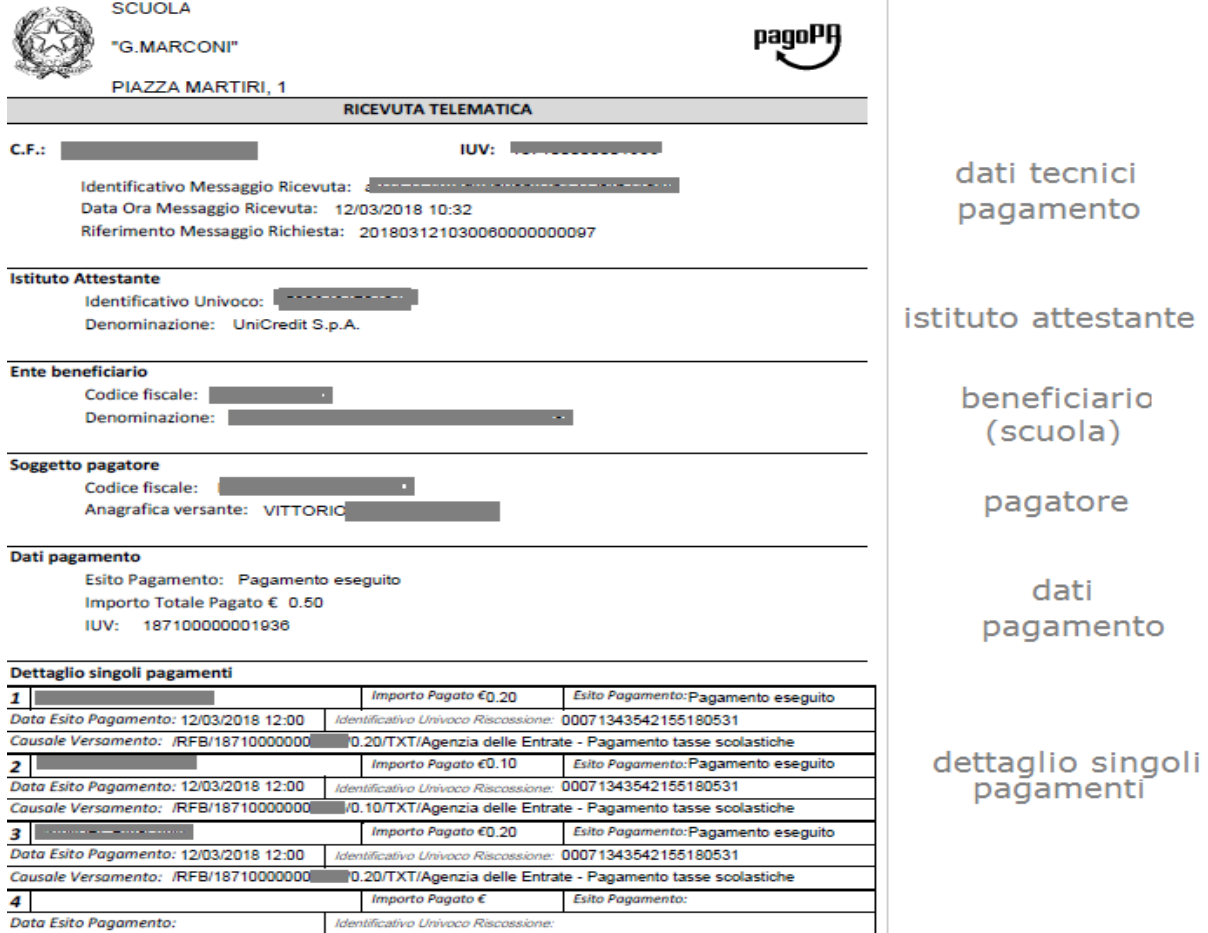

4

5

## *Cosa fare nel caso in cui l'operazione desse esito negativo*

Può verificarsi che, a seguito di ritardo nell'esecuzione del pagamento (timeout), oppure per indisponibilità momentanea dell'OTP, o del numero di carta di credito,… , l'operazione non si concluda positivamente.

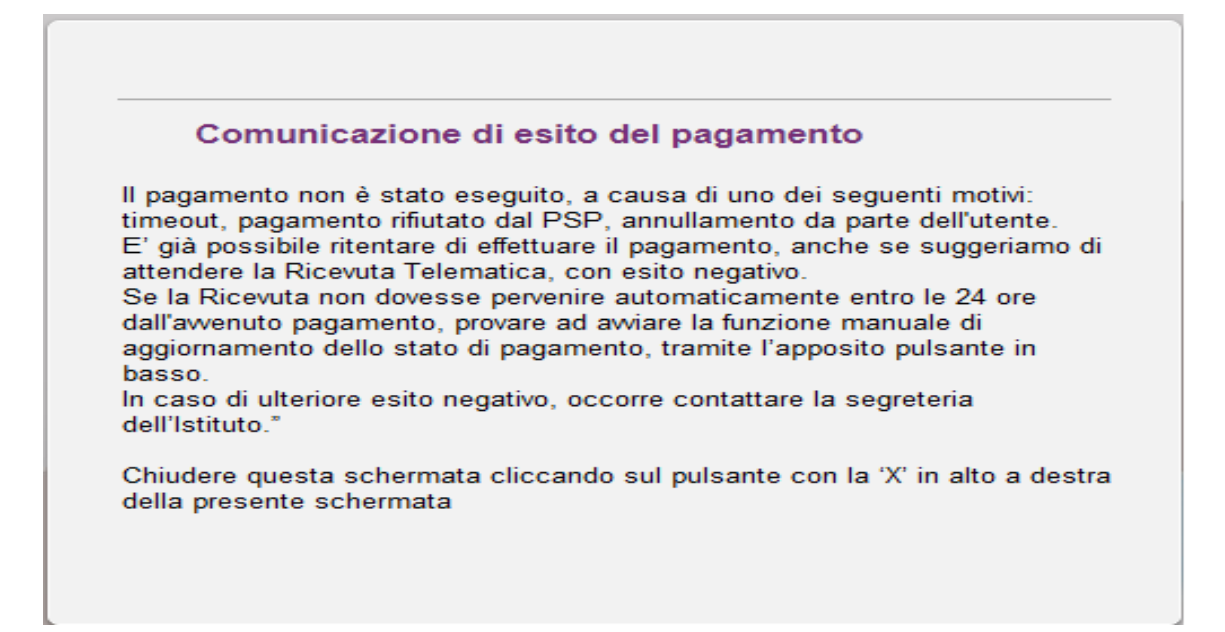

In tal caso occorre attendere comunque il completamento dell'operazione, cioè che si riceva la Ricevuta Telematica, che, ovviamente, conterrà un esito negativo. Subito dopo, il pagamento ritornerà ad essere *disponibile*, cioè il contributo diventa nuovamente selezionabile dalle funzioni di pagamento *immediato*, o per mezzo dell'*Avviso di pagamento*.

## *Cosa occorre fare se il pagamento è stato eseguito correttamente e non perviene la Ricevuta Telematica*

Nell'eventualità che alla conclusione positiva di un pagamento, non dovesse pervenire la Ricevuta Telematica entro il giorno successivo, si può avviare la richiesta di aggiornamento dello *Stato del Pagamento*, tramite l'apposito *tasto/funzione* in basso alla schermata. Se la situazione non dovesse aggiornarsi, si dovrà inoltrare il problema alla segreteria della scuola, corredandola con l'indicazione del codice IUV o del codice avviso, oltre ai dati relativi al pagamento (esito, importo e data).

## **Richiedi avviso di pagamento PUNTO** B

Attraverso questa funzione si richiede la generazione di un documento, tramite il quale è possibile procedere al pagamento tramite una ricevitoria, uno sportello bancario, o anche online tramite il sito della propria banca. Per avere l'elenco dettagliato dei PSP abilitati a questa operazione, si può accedere al seguente link:

<https://www.pagopa.gov.it/it/prestatori-servizi-di-pagamento/elenco-PSP-attivi/>

La produzione del documento avviene tramite un apposito prospetto di scelta.

Tasse Alunno .<br>Tassa iuv Modalità di pag pagamento Avviso di Ricevuta<br>Telematics  $\overline{\mathbf{x}}$ Selezionare la Tassa per cui si richiede la creazione dell'avviso di pagamento Ente creditore Imp. Tassa Rata Imp.Rata Scadenza ONTRIBUTO LABORATORIO Scuola TESTAGID - Conto Tesoreri  $1.00$  $1,00$ **CONTR. LABORATORIO - SERALE** Scuola TESTAGID - Conto Tesoreria  $1.10$  $1.10$  $\frac{1}{1.20}$ **QUENZA** Scuola TESTAGID - Conto  $1.20$ Scarica ricevuta n.<br>187100000007209 26/06/2018 Scarica ricevuta n.<br>187100000007310 ONTRI Conferma Annulla

Effettuata la scelta del contributo da versare, dopo aver cliccato sul pulsante di conferma, si viene riportati al pannello principale nel quale verrà evidenziato, in corrispondenza della tassa, un *link*, tramite il quale è possibile scaricare il file (PDF) dell'avviso di pagamento.

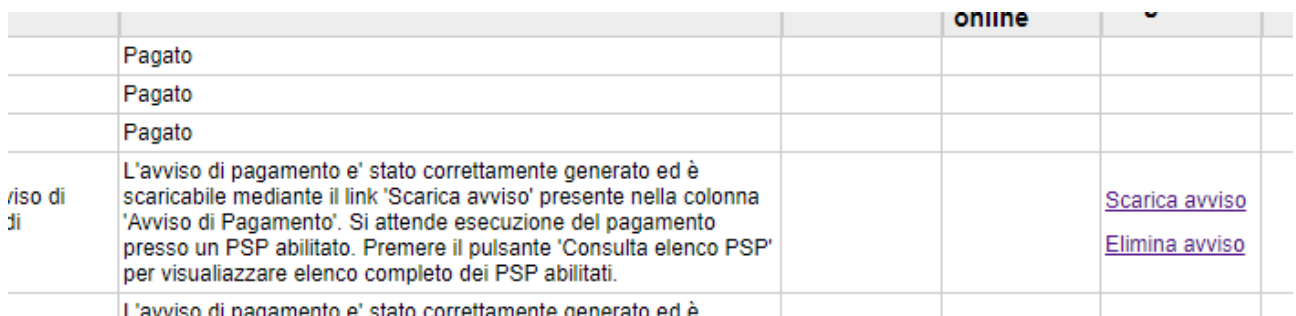

|L'avviso di pagamento e' stato correttamente generato ed e

*Nota: in genere, avviando il download, il file viene depositato nella cartella C:\Users\nome utente\Downloads,; potrebbe però essere scaricato nel Desktop o in altra posizione, in base alle impostazioni del computer/sistema operativo.*

#### Fase di pagamento

Per effettuare il pagamento tramite una tabaccheria o uno sportello bancario, è necessario produrre una copia cartacea del documento elettronico su carta bianca..

L'avviso di pagamento è strutturato nel seguente modo:

6

7

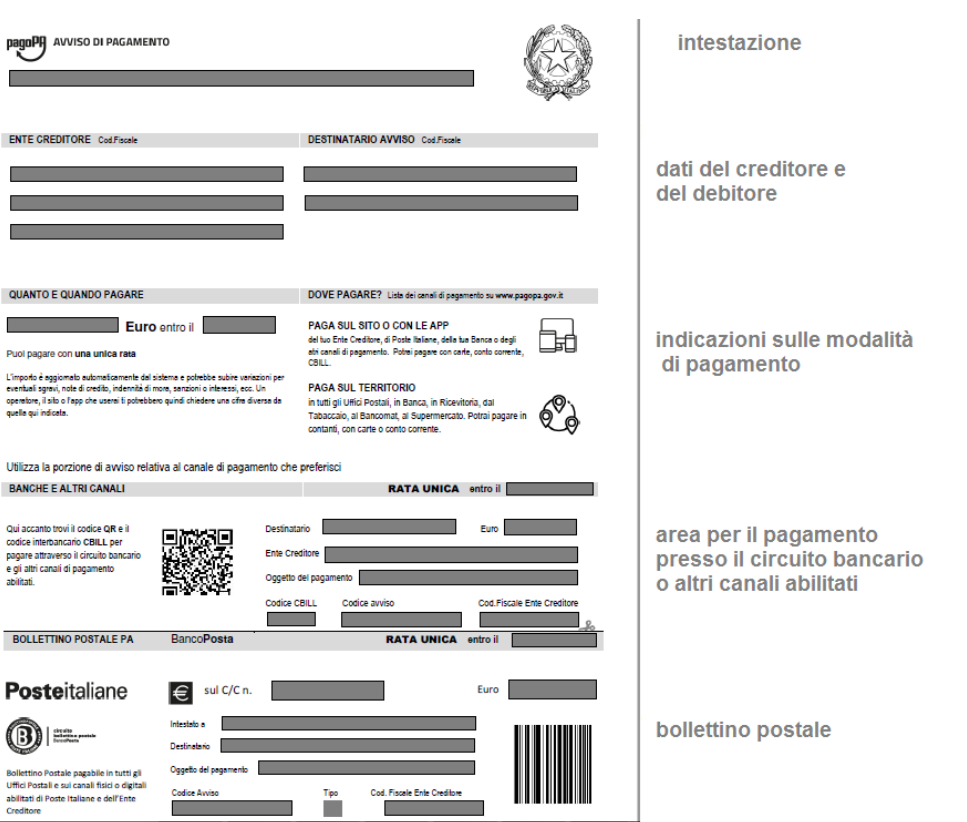

Per la generazione dell'avviso cartaceo, si raccomanda di:

- Selezionare tra le opzioni di stampa "stampa come immagine"
- Stampare su foglio A4
- - Stampare su carta non riciclata.

Effettuato il pagamento, al rientro nel pannello dei pagamenti di Scuolanext, la situazione risulterà automaticamente aggiornata e sarà disponibile (si veda paragrafo precedente) la Ricevuta Telematica.

#### Annullamento dell'avviso di pagamento

Naturalmente si presuppone che l'utente faccia attenzione in fase di scelta, ma può verificarsi che per errore si richieda l'avviso di pagamento, mentre in realtà si voleva effettuare il pagamento immediato.

In caso di presenza di un avviso di pagamento, per poter passare al *pagamento immediato*, è necessario procedere prima con l'**eliminazione** dell'avviso di pagamento già presente. Così facendo si scongiurerà l'ipotesi di un indesiderato doppio pagamento.

Ad esempio, se uno dei due genitori procede al pagamento immediato mentre l'altro, inconsapevolmente, si sta recando alla ricevitoria con una copia dell'avviso (stampato in precedenza), l'annullamento dell'avviso blocca, in tempo reale, la possibilità di completare il pagamento. L'annullamento non è possibile se il pagamento è stato effettuato.

## **Aggiorna stato di pagamento**

Nel caso in cui, entro le 24 ore dall'avvenuto pagamento, non si dovesse ricevere alcun aggiornamento della situazione del pannello tasse, può essere avviata una istanza di verifica dello stato di pagamento, il programma esegue una ricerca di eventuali RT presenti in archivio, per le quali non ha funzionato, per qualche motivo tecnico, la funzione di aggiornamento automatico dello stato di pagamento. Se la ricerca darà un risultato positivo, la situazione verrà automaticamente corretta.

Nel caso venissero riscontrati problemi nell'aggiornamento dello stato di pagamento, suggeriamo di contattare la segreteria della scuola che provvederà ad inoltrare la segnalazione al servizio di assistenza Argo.

## **Consulta elenco PSP (per avviso di pagamento)**

La funzione apre una nuova scheda nel browser, portando l'utente ad una pagina web, predisposta da Agid, dalla quale è scaricabile *l'elenco dei canali degli operatori presso cui è possibile presentare un avviso di pagamento*. L'elenco è scaricabile in uno dei seguenti formati: XSLX (*da noi consigliato*, è il foglio elettronico di Microsoft Office, ma il file è accessibile eventualmente attraverso altri programmi, come, ad esempio, Open Office, ), oppure in formato CSV (testo).

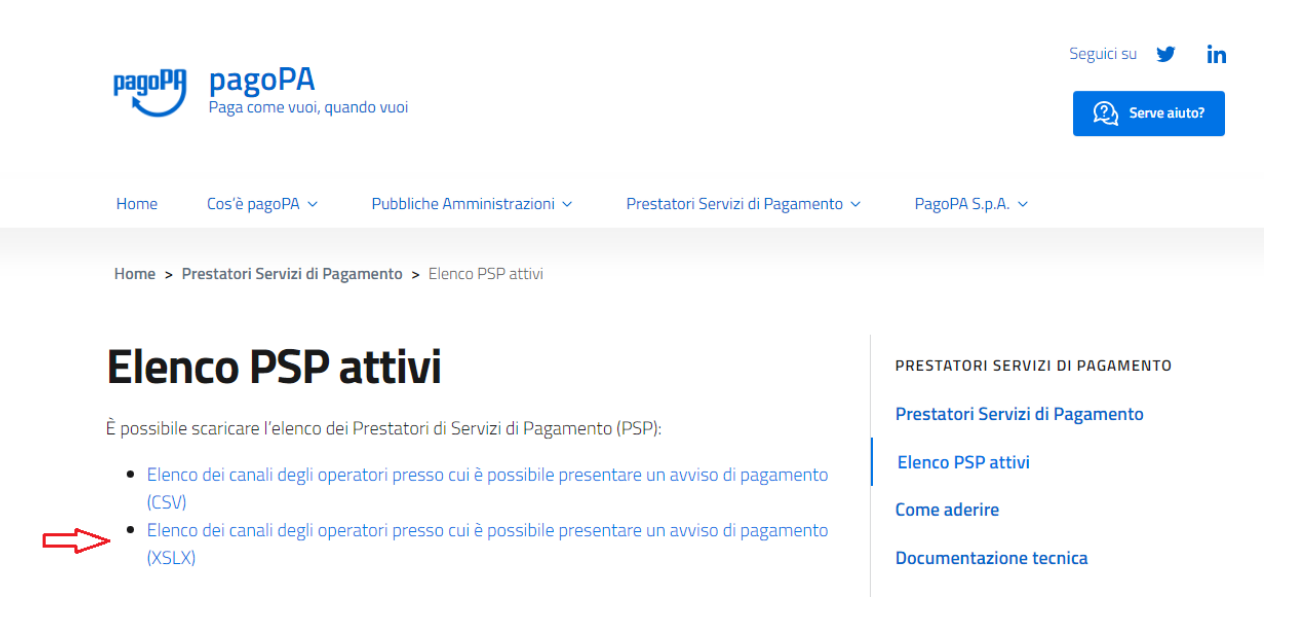

**Per ogni informazioni rivolgersi alla segreteria della scuola**